**Oracle® Hospitality Inventory Management** User Manual Release 8.5 **E66666-02**

June 2019

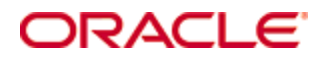

Copyright © 2001, 2019, Oracle and/or its affiliates. All rights reserved.

This software and related documentation are provided under a license agreement containing restrictions on use and disclosure and are protected by intellectual property laws. Except as expressly permitted in your license agreement or allowed by law, you may not use, copy, reproduce, translate, broadcast, modify, license, transmit, distribute, exhibit, perform, publish, or display any part, in any form, or by any means. Reverse engineering, disassembly, or decompilation of this software, unless required by law for interoperability, is prohibited.

The information contained herein is subject to change without notice and is not warranted to be error-free. If you find any errors, please report them to us in writing.

If this software or related documentation is delivered to the U.S. Government or anyone licensing it on behalf of the U.S. Government, then the following notice is applicable:

U.S. GOVERNMENT END USERS: Oracle programs, including any operating system, integrated software, any programs installed on the hardware, and/or documentation, delivered to U.S. Government end users are "commercial computer software" pursuant to the applicable Federal Acquisition Regulation and agency-specific supplemental regulations. As such, use, duplication, disclosure, modification, and adaptation of the programs, including any operating system, integrated software, any programs installed on the hardware, and/or documentation, shall be subject to license terms and license restrictions applicable to the programs. No other rights are granted to the U.S. Government.

This software or hardware is developed for general use in a variety of information management applications. It is not developed or intended for use in any inherently dangerous applications, including applications that may create a risk of personal injury. If you use this software or hardware in dangerous applications, then you shall be responsible to take all appropriate fail-safe, backup, redundancy, and other measures to ensure its safe use. Oracle Corporation and its affiliates disclaim any liability for any damages caused by use of this software or hardware in dangerous applications.

Oracle and Java are registered trademarks of Oracle and/or its affiliates. Other names may be trademarks of their respective owners.

Intel and Intel Xeon are trademarks or registered trademarks of Intel Corporation. All SPARC trademarks are used under license and are trademarks or registered trademarks of SPARC International, Inc. AMD, Opteron, the AMD logo, and the AMD Opteron logo are trademarks or registered trademarks of Advanced Micro Devices. UNIX is a registered trademark of The Open Group.

This software or hardware and documentation may provide access to or information about content, products, and services from third parties. Oracle Corporation and its affiliates are not responsible for and expressly disclaim all warranties of any kind with respect to third-party content, products, and services unless otherwise set forth in an applicable agreement between you and Oracle. Oracle Corporation and its affiliates will not be responsible for any loss, costs, or damages incurred due to your access to or use of third-party content, products, or services, except as set forth in an applicable agreement between you and Oracle.

# **Contents**

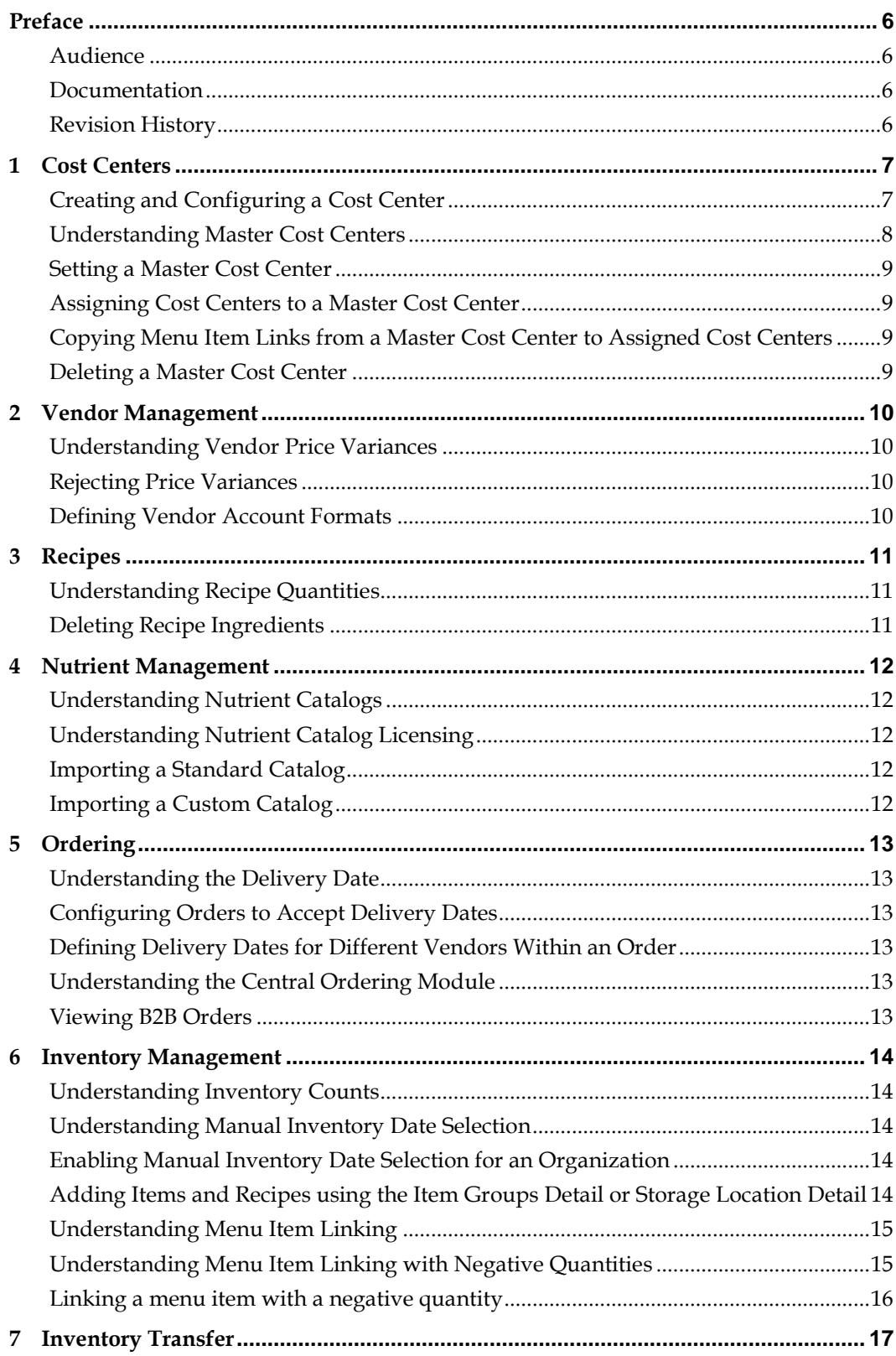

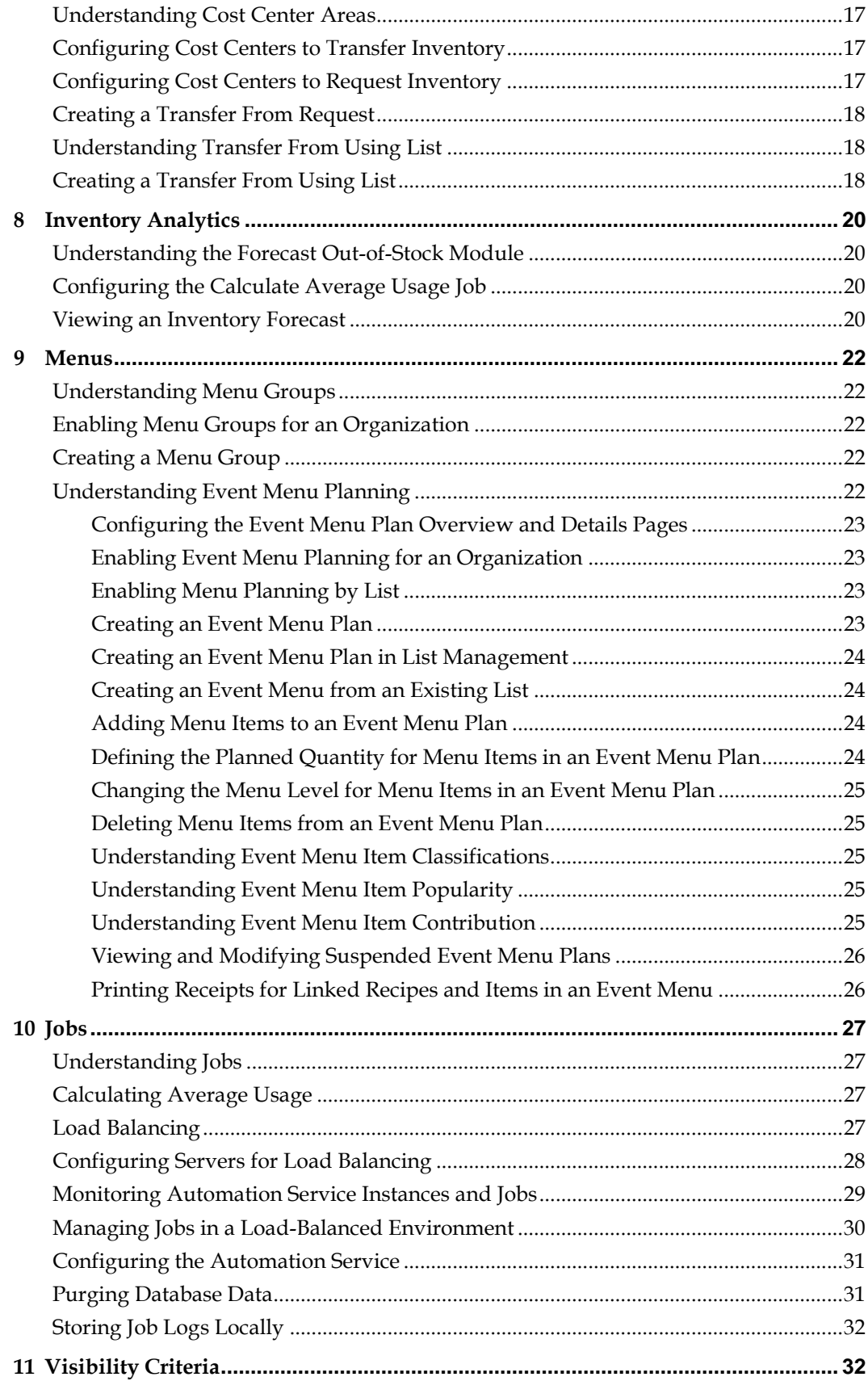

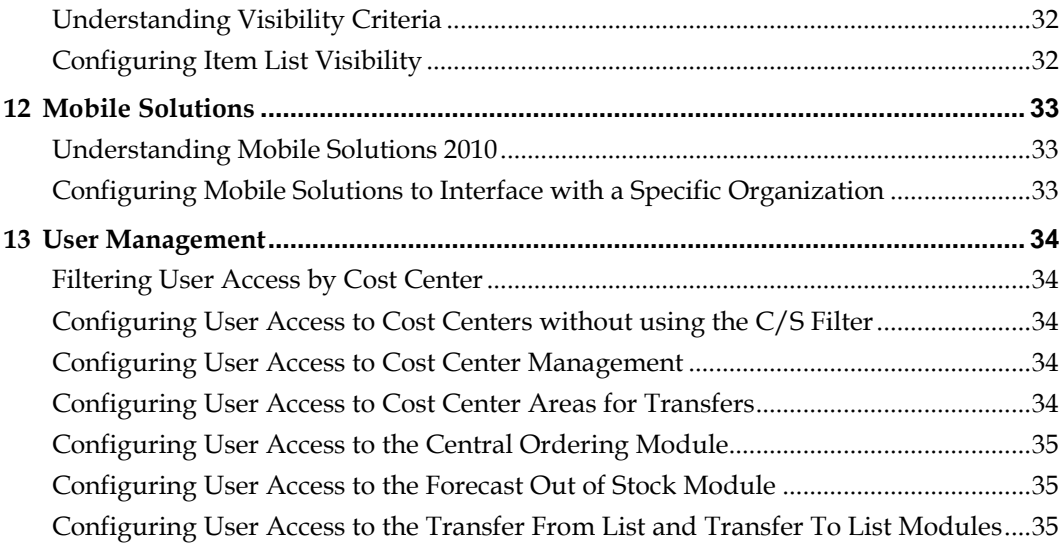

# **Preface**

<span id="page-5-0"></span>This guide describes how to use Inventory Management (myinventory) features and functionality. The content in this guide reflect the content the articles originally published on the MICROS Members or Wiki pages. It has the MICROS branding associated with the product for that release.

### <span id="page-5-1"></span>**Audience**

This document is intended for administrators and end users of the Enterprise Back Office Inventory Management (myinventory) module.

### <span id="page-5-2"></span>**Documentation**

Oracle Hospitality product documentation is available on the Oracle Help Center at [http://docs.oracle.com](http://docs.oracle.com/)

## <span id="page-5-3"></span>**Revision History**

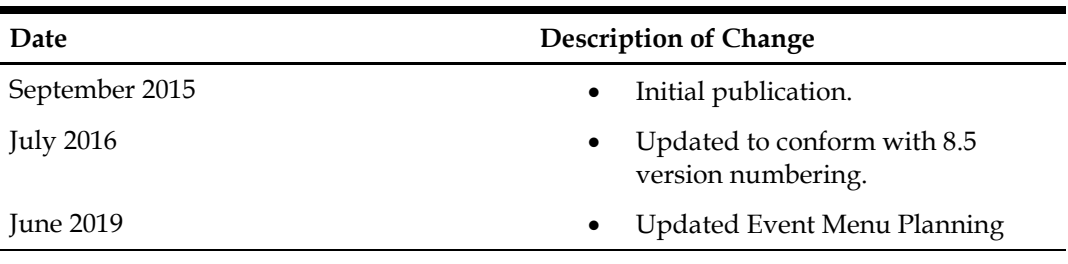

# **1 Cost Centers**

# <span id="page-6-1"></span>**Creating and Configuring a Cost Center**

- <span id="page-6-0"></span>1. Navigate to myinventory | Master Data | Cost Centers.
- 2. Select a cost center to configure or click **New** to create a new cost center.
- 3. Fill out the form as described in the following table:

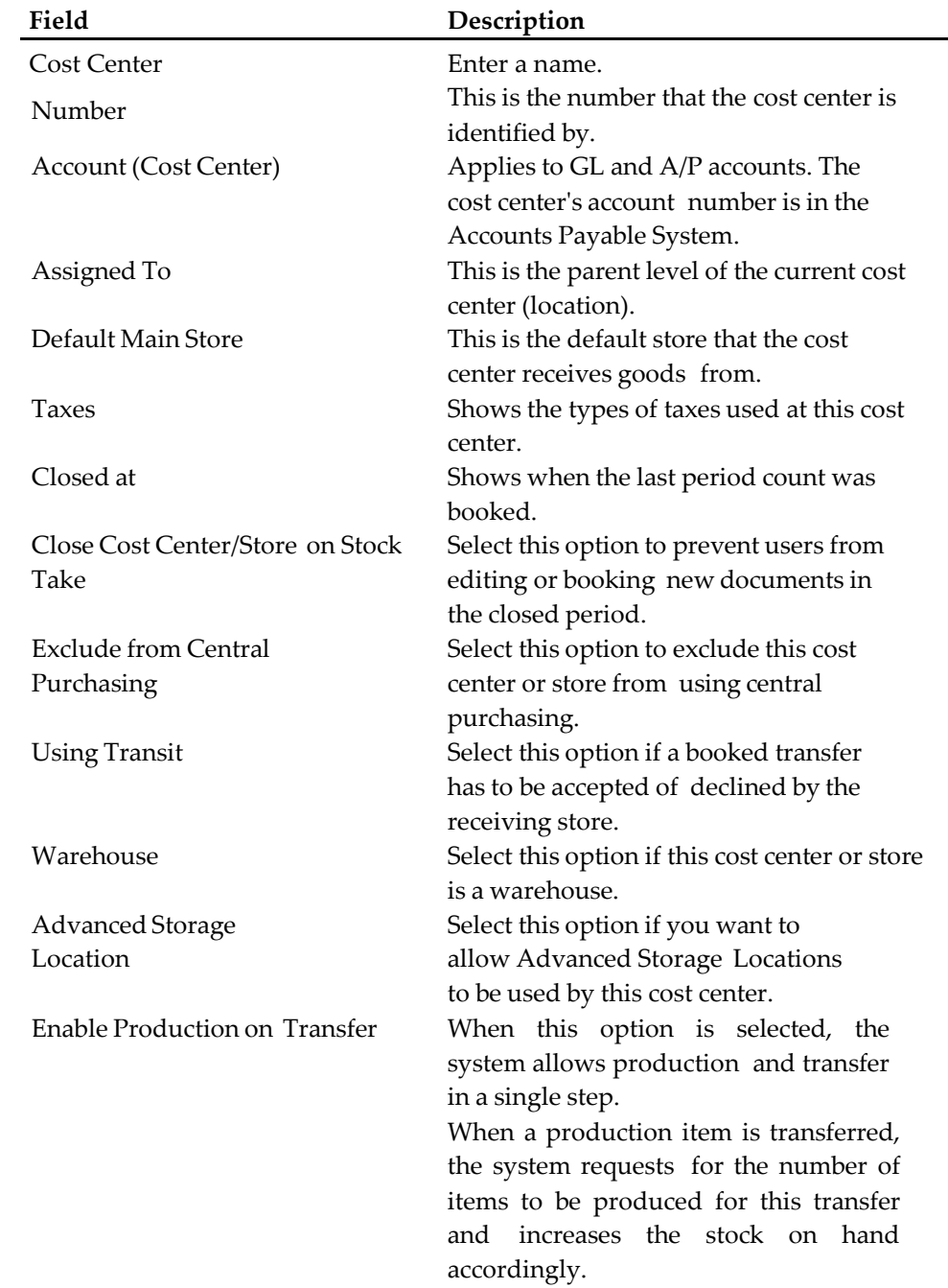

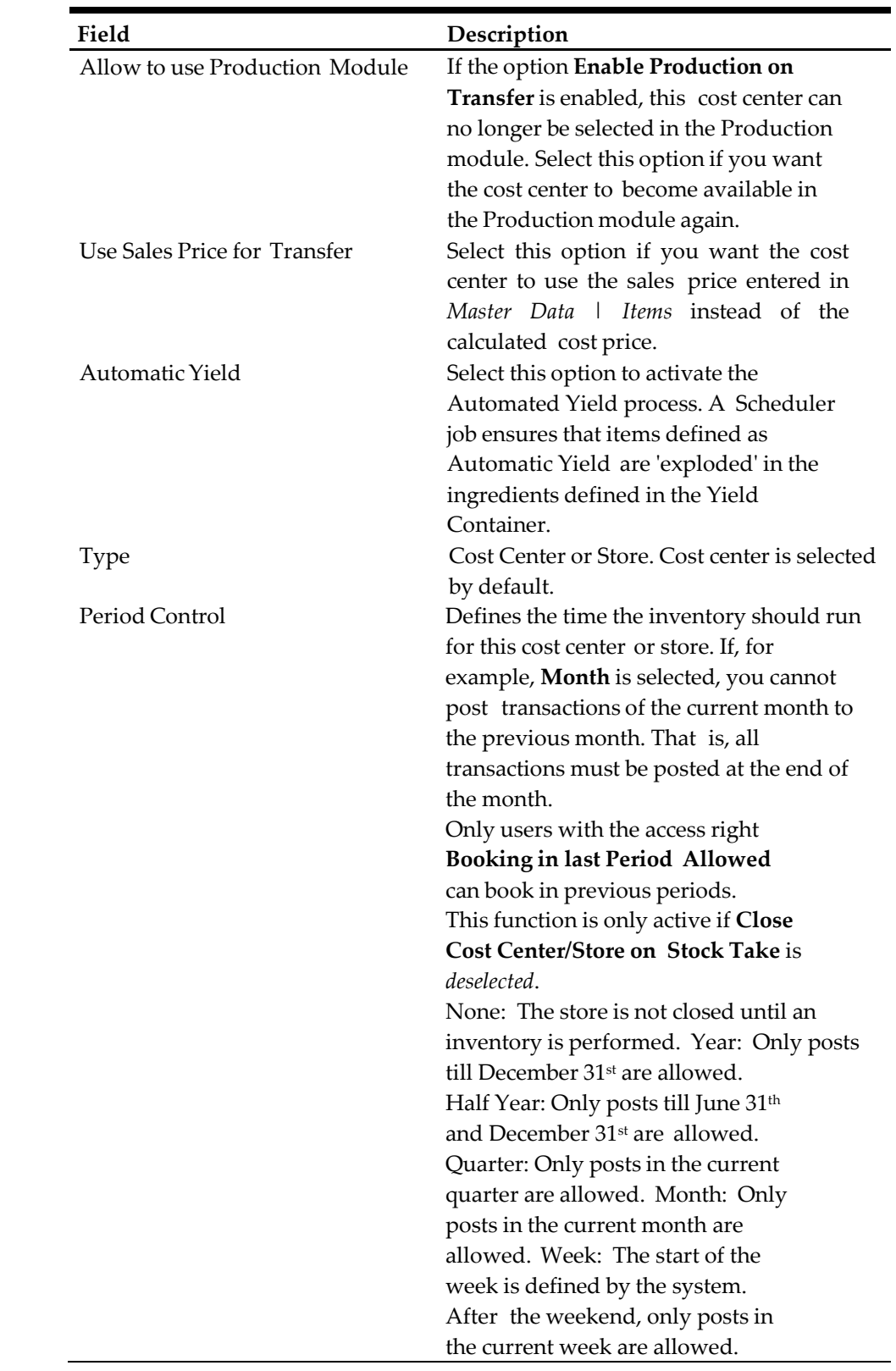

# <span id="page-7-0"></span>**Understanding Master Cost Centers**

You can use the Menu Item Auto Link module to set a master cost center and assign

cost centers. By creating a master and assigning sub cost centers, you make linking menu items to inventory items or recipes more efficient as menu item linking performed on the master cost center can be copied to its sub cost centers by creating a Scheduler job. This eliminates the need to individually link menu items to similar cost centers.

### <span id="page-8-0"></span>**Setting a Master Cost Center**

- 1. Navigate to myinventory | Maintenance | Menu Item Auto Link.
- 2. Click **Create Master Cost Center**.
- 3. Click **New**.
- 4. Select the cost center that you want to be used as the master store.
- 5. Click **OK**.
- 6. Click **Save**.

### <span id="page-8-1"></span>**Assigning Cost Centers to a Master Cost Center**

- 1. Navigate to myinventory | Maintenance | Menu Item Auto Link.
- 2. Click **Assign Cost Center**.
- 3. Select a master cost center.
- 4. From the Source list, select a cost center
- 5. Click **Add ->>.**
- 6. Repeat steps 6-7 until you have all the cost centers that you want to assign to the selected master store in the Assigned list.
- 7. Click **Save**.

## <span id="page-8-2"></span>**Copying Menu Item Links from a Master Cost Center to Assigned Cost Centers**

- 1. Navigate to myinventory | Maintenance| Scheduler.
- 2. Click **Create Job**.
- 3. Select Menu Item AutoLink as the **Job Type**.
- 4. Click **OK**.
- 5. Select the **Start Date** and **Start Time** to run the job.
- 6. Select **Run once** if you want the job to run only once at the selected date and time.
- 7. Select **Periodically, every** and then enter a frequency if you want the job to run on a regular basis.
- 8. Click **Save**.

### <span id="page-8-3"></span>**Deleting a Master Cost Center**

- 1. Navigate to myinventory | Maintenance | Menu Item Auto Link.
- 2. Click **Master Cost Center**.
- 3. Select the master cost center you want to delete.
- 4. Click **Delete**.

# **2 Vendor Management**

## <span id="page-9-1"></span>**Understanding Vendor Price Variances**

<span id="page-9-0"></span>When you import an item catalog or an invoice, if there is a difference between the existing vendor purchase catalog and the vendor's price catalog (also known as Order Guide), you can update your catalog to the prices of the vendor. Alternatively, you can maintain the price quotes and reject the price variances.

#### <span id="page-9-2"></span>**Rejecting Price Variances**

- 1. Navigate to **B2B Solutions**.
- 2. Choose the **Price Variances** link for the vendor you wish to work with.
- 3. Select the price variance(s) you want to reject.
- 4. Click **Reject Price Variance(s)**.

### <span id="page-9-3"></span>**Defining Vendor Account Formats**

- 1. Navigate to Maintenance| Settings | Vendor tab.
- 2. Type the format in **Vendor Account**. You can use the following indicators to define the Vendor Account format:

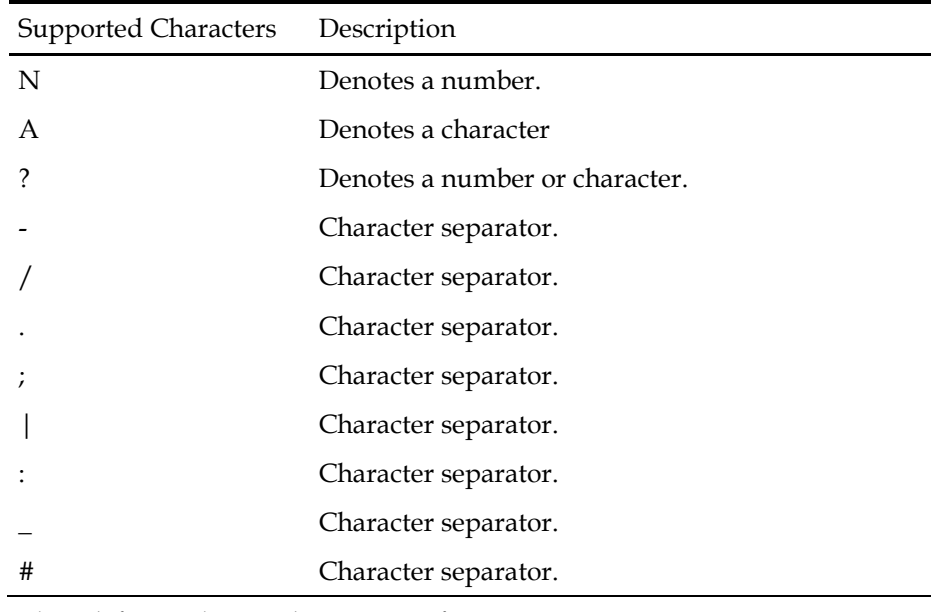

When defining the Vendor Account format:

- The number of indicators must equal the number of characters in the Vendor Account.
- A maximum of 64 characters can be defined.

The following table provides examples of vendor account formats:

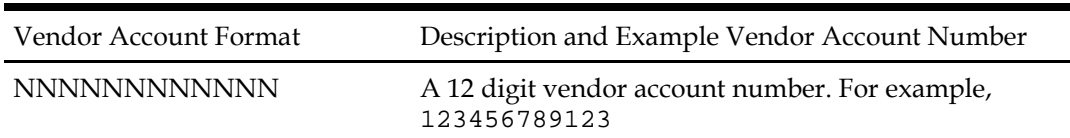

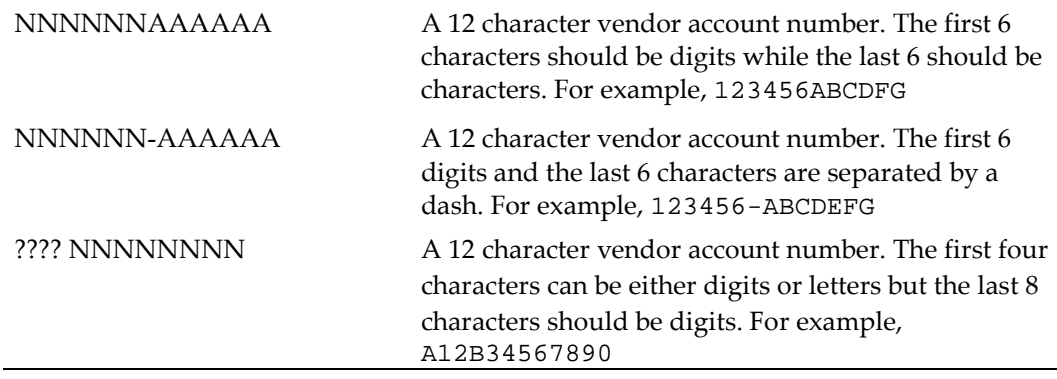

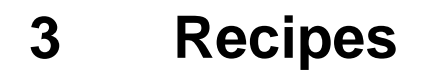

# <span id="page-10-1"></span>**Understanding Recipe Quantities**

<span id="page-10-0"></span>The **quantity** of a recipe is the portion of the recipe you want to request or transfer. For example, if the recipe is for a cup of soup and a bowl of soup equals two cups of soup and you are requesting a bowl of soup, you should request two portions of the recipe.

### <span id="page-10-2"></span>**Deleting Recipe Ingredients**

- 1. Navigate to Recipes.
- 2. Select a recipe.
- 3. Select the ingredients that you want to delete.
- 4. Click **Delete Ingredients**.
- 5. Click **OK** to confirm the deletion.

# **4 Nutrient Management**

## <span id="page-11-1"></span>**Understanding Nutrient Catalogs**

<span id="page-11-0"></span>You can import two types of nutrient catalogs:

- A **Standard Catalog** is one that has been created by an agency, such as the U.S. Department of Agriculture (USDA).
- A **Custom Catalog** is a nutrient catalog that has been created externally, for example by an organization that contracted a third party to document the nutritional information for their menu offering.

# <span id="page-11-2"></span>**Understanding Nutrient Catalog Licensing**

Standard Catalogs offered by MICROS require you to obtain a license from the official distributor to use the information. The License Confirmation prompt is used to inform you of those nutrients. The prompt is shown when you attempt to import or use the licensed nutrients in an item or recipe.

The License Confirmation prompt is invoked at the following modules and is shown until the user confirms that a license has been obtained:

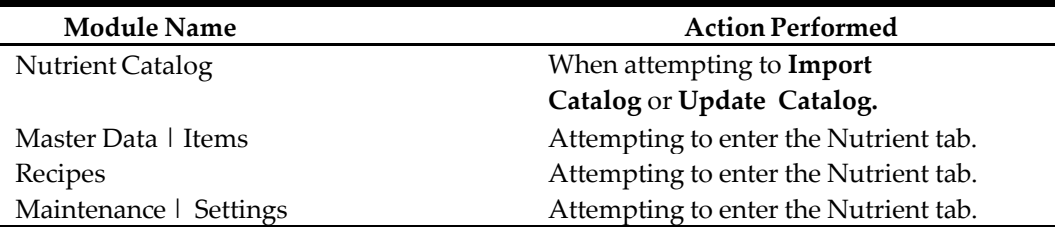

## <span id="page-11-3"></span>**Importing a Standard Catalog**

- 1. Navigate to myinventory | Maintenance | Nutrient Catalog.
- 2. Select a Standard Catalog from the catalogs listed.
- 3. Click **Import Catalog**.
- 4. If you or your organization has obtained the license to use this catalog:
	- a. Select the first check box and click **OK**.
	- b. Once the import is complete, click **OK** when prompted.
- 5. If you or your organization does not have the license to use this catalog, select the second check box, and then click **Cancel**.

#### <span id="page-11-4"></span>**Importing a Custom Catalog**

- 1. Navigate to myinventory | Maintenance | Nutrient Catalog.
- 2. Select **Custom Catalog**.
- 3. Click **Browse**, then navigate to and select the catalog from your local drive.
- 4. Click **Open** and then click **Import Catalog**.
- 5. Once the import is complete, click **OK** when prompted.

# **5 Ordering**

# <span id="page-12-1"></span>**Understanding the Delivery Date**

<span id="page-12-0"></span>The Delivery Date editor in the Ordering module is used to specify the date items are to be delivered. Only the current business date or any date in the future can be selected as the delivery date and you can define separate delivery dates for each different vendor in an order.

# <span id="page-12-2"></span>**Configuring Orders to Accept Delivery Dates**

- 1. Navigate to myinventory | Maintenance | Settings | Orders tab.
- 2. Select **Use Line Item Delivery Date**.

## <span id="page-12-3"></span>**Defining Delivery Dates for Different Vendors Within an Order**

- 1. Navigate to the Purchase Orders Detail page from any of the Ordering modules.
- 2. For each vendor:
	- a. Select the check box next to the items belonging to the same vendor that you want to set the delivery date.
	- b. Click **Set Dates**.
	- c. Select a **Delivery Date**.
	- d. Click **OK**.

## <span id="page-12-4"></span>**Understanding the Central Ordering Module**

The Central Ordering Module shows all B2B Orders and their progress. This enables you to see:

- What stores have placed orders.
- Which vendors have received the orders.

### <span id="page-12-5"></span>**Viewing B2B Orders**

- 1. Navigate to myinventory | Maintenance.
- 2. Click **Central Ordering**.
- 3. To filter the orders by delivery date:
	- a. Select the **Order Date**.
	- b. Click **Refresh**.
- 4. To filter the orders by vendor:
	- a. Enter a vendor's name or click **Vendor** and select a vendor from the list.
	- b. Click **Refresh**.

# **6 Inventory Management**

## <span id="page-13-1"></span>**Understanding Inventory Counts**

<span id="page-13-0"></span>You can create Inventory Counts through:

- Count Cycle
- List
- Blank Inventory
- Scheduling a job

# <span id="page-13-2"></span>**Understanding Manual Inventory Date Selection**

The inventory date cannot be changed once an inventory count it created. If you need to change the inventory date, you have to delete the existing inventory, recreate the inventory count with the new date and reenter the data.

Enforcing manual inventory date selection forces users to validate and select the correct date and reduces the chances of creating a count for an incorrect date.

You can use the manual inventory date selection to make the Date field mandatory and leaves it unpopulated for you to select. You cannot create an inventory count until a date is selected; the Create button is grayed out and only becomes active when a date is selected. Manual inventory date selection is enforced in the following modules:

- Inventory by Count Cycle
- Inventory by List
- Blank Inventory

Manual selection follows the following rules:

- You cannot select a backdate.
- Depending on the Count Cycle template you have chosen:
	- o If you have selected **End of Month**, you cannot select a date in the middle of the month.
		- o If you have selected **Daily/Weekly** and have for example only selected Wednesday, you cannot select any Monday.
		- o If you have selected **Financial Period**, you cannot select a date outside of the selected financial period.

# <span id="page-13-3"></span>**Enabling Manual Inventory Date Selection for an Organization**

- 1. Navigate to myinventory |Maintenance | Settings | Inventory.
- 2. Select **Do not Populate Date in Inventory Counts by Default**.

## <span id="page-13-4"></span>**Adding Items and Recipes using the Item Groups Detail or Storage Location Detail**

- 1. Navigate to myinventory | Inventory | Suspended.
- 2. Select a document.
- 3. Click an **Item Group** to go to the Item Groups Detail page or click a **Location** to go to the Storage Location Detail page.
- 4. If you want to add items the inventory:
	- a. Click **Add Item(s)/Unit(s).**
	- c. Place the cursor in the **Item** field and press Enter.
	- d. Select the item you want to add and click **OK**.
	- e. If you want to add additional units:
		- i. Place the cursor in the **Additional Unit field** and press Enter.
		- ii. Select any additional units.
		- iii. Click **OK**.
	- f. Select a **Storage Location** if you are using Advanced Storage Locations.
	- g. Click **OK** to complete the entry for this item.
	- a. Click **Cancel** to exit the Add Item(s)/Unit(s) dialog box.
	- b. Click **Refresh Count** to show the items you added in the Inventory Count Detail page.
- 5. If you want to add recipes to the inventory:
	- a. Click **Add Recipe(s)**.
	- b. Place the cursor in the **Recipe** field and press Enter.
	- c. Select the recipe you want to add.
	- d. Enter the **QTY**.
	- e. Click **OK** to complete the entry for this recipe.
	- f. Click **Cancel** to exit the Add Recipes dialog box.
	- g. Click **Refresh Count** to show the ingredients of the recipes you added in the Inventory Count Detail page.
- 6. If you to save the inventory count for future use as a list:
	- a. Click **Save as List**.
	- b. Enter a name for the list.
	- c. Click **OK**.

#### <span id="page-14-0"></span>**Understanding Menu Item Linking**

It is through linking menu items that myinventory accurately depletes the stock-on-hand of inventory items. You can link one menu item to multiple inventory items or recipes.

That is, if an organization has a recipe that is sold multiple ways, you can link the menu item to different menu levels of that recipe.

For example, a restaurant sells French fries in two different sizes: small and large. The restaurant has created a recipe for French fries, but the recipe is only applicable for a small size. A large fries is equal to two small fries. By linking the recipes and knowing the ratio, myinventory determines that when a large fries is sold, two portions of the small fries recipe must be depleted in order to account for the sale.

### <span id="page-14-1"></span>**Understanding Menu Item Linking with Negative Quantities**

Instead of creating separate recipes for items with and without condiments, menu item linking allows you to use the same recipe created for adding the condiment but with a negative quantity.

For example, imagine you have a menu item for cheeseburger that is linked to the cheeseburger recipe. The cheeseburger recipe contains:

- 1 ea. patty
- 1 ea. bun
- 1 ea. slice cheese
- 1 oz. ketchup
- 1 oz. mustard
- 1 oz. onions

A server rings in:

• Cheeseburger NO Ketchup.

Since the recipe for cheeseburger depletes 1 oz. of ketchup, you need to add it back so that ketchup is not depleted. Therefore, you would link the No Ketchup modifier to the ketchup 1 oz. recipe with a negative 1 quantity.

### <span id="page-15-0"></span>**Linking a menu item with a negative quantity**

- 1. Navigate to **Menu Item Linking.**
- 2. Search for the menu item that you want to link (for example, No Ketchup).
- 3. From the search results, select the menu item by clicking the menu item hyperlink.
- 4. Click **Link Recipe**.
- 5. Select the recipe (for example, ketchup).
- 6. Click **OK.**
- 7. Enter **-1** for the **QTY.**
- 8. Click **OK.**

# **7 Inventory Transfer**

# <span id="page-16-1"></span>**Understanding Cost Center Areas**

<span id="page-16-0"></span>The Cost Center Areas module is where you determine which cost centers can transfer and request items from other cost centers.

For example, cost center A can transfer items to cost center B. But cost center B can only transfer and request items from cost center C.

# <span id="page-16-2"></span>**Configuring Cost Centers to Transfer Inventory**

- 1. Navigate to myinventory | Maintenance | Cost Center Areas.
- 2. Select a cost center.
- 3. Select **Transfer To**.
- 4. Click **Add Cost Centers**.
- 5. For each recipient cost center:
	- a. Select a cost center.
	- b. Select **With Sub Cost Center** if you want all cost centers below the selected cost center to have the ability to receive transfers from the default cost center.
	- c. Select **Full Link** if you want the selected cost center to have the ability to receive items from the **Transfer To** cost center. For example, you want cost center A to have the ability to transfer items to cost center B and give cost center B the ability to receive items from cost center A.
	- d. Click **Add**.

# <span id="page-16-3"></span>**Configuring Cost Centers to Request Inventory**

- 2. Navigate to myinventory | Maintenance | Cost Center Areas.
- 3. Select a cost center.
- 4. Select **Transfer From**.
- 5. Click **Add Cost Centers**.
- 6. For each cost center that can be queried with a request:
	- a. Select a cost center.
	- b. Select **With Sub Cost Center** if you want all cost centers below the selected cost center to have the ability to transfer items to the default cost center.
	- c. Select Full Link if you want the selected cost center to have the ability to transfer items to the **Transfer From** cost center.
	- d. For example, you want cost center A to have the ability to receive items from cost center B and give cost center B the ability to transfer items to cost center A.
	- e. Click **Add**.

# <span id="page-17-0"></span>**Creating a Transfer From Request**

- 1. Navigate to Transfer From.
- 2. Enter the **Request From Cost Center**.
- 3. Select the date.
- 4. Enter any pertinent information in **Reference**.
- 5. Click **Create**.
- 6. Click the transfer document you just created to enter the Transfers Detail page.
- 7. If you want to add menu items to the transfer document:
	- a. Click **Add Item(s).**
	- b. Search for menu items using any of the filters.
	- c. Select one or more menu items from the search result and click **OK.**
	- d. Continue to add items or click **Cancel.**
	- e. Enter the quantity you want to transfer of each item.
- 8. If you want to add recipes to the transfer document:
	- a. Click **Add Recipe**.
	- b. Enter the recipe name.
	- c. If you want to view a list of all recipes in myinventory:
		- i. Place the cursor in the **Recipe** field and press Enter.
		- ii. Choose the recipe you want to transfer and click **OK**.
	- b. Enter the quantity of portions of the recipe you want to transfer.
	- c. Enter any additional information you want to be included with this recipe to appear in the transfer document in the Info field.
	- d. Select **Round to Units** if you want the recipe to be rounded to its nearest base unit measurement when it is being delivered.
	- e. Click **OK**.
	- f. Continue to add recipes or click **Cancel**.
- 9. If you want to save the newly created list, click **Save**.
- 10. If you want to send the list to the relevant location, click **Book**.

## <span id="page-17-1"></span>**Understanding Transfer From Using List**

You can use the Transfer From Using List module to create a transfer request from a cost center using a previously created Transfer From list or an already existing list of products.

# <span id="page-17-2"></span>**Creating a Transfer From Using List**

- 1. Navigate to myinventory | Transfers |Transfer From Using List.
- 2. Select an existing document from the list.
- 3. Click **To Cost Center**.
- 4. Select a new cost center from the list and click OK.
- 5. Click **From Cost Center**
- 6. Select a new cost center from the list and click OK.
- 7. Select the **Date**.
- 8. Click **Create**.
- 9. From the Transfers From Detail page, modify the existing items or add new items and recipes.
- 11. If you want to save the newly created list, click **Save**.
- 12. If you want to send the list to the relevant location, click **Book**.

# **8 Inventory Analytics**

# <span id="page-19-1"></span>**Understanding the Forecast Out-of-Stock Module**

<span id="page-19-0"></span>The Forecast Out-of-Stock module predicts when inventory items run out based on the Calculation Method configured for an item or item group and the past sales of those items. The module forecasts item usage for the current business date and the next 13 days. If an item is out of stock, the count of that item shows as zero while those below zero are highlighted in red.

To predict future inventory usage, a Calculate Average Usage job must be created in the Scheduler.

## <span id="page-19-2"></span>**Configuring the Calculate Average Usage Job**

- 1. Navigate to myinventory| Maintenance |Scheduler.
- 2. Click **Create Job**.
- 3. Select **Calculate Average Usage as the Job Type** and click **OK**.
- 4. Select the **Start Date** and **Start Time** to run the job.
- 5. Select **Run once** if you want the job to run only once at the selected date and time.
- 6. Select **Periodically, every** and define the frequency if you want the job to run on a regular basis.
- 7. Select **Send E-Mail Notification** if you want an e-mail notification to be sent each time this job executes.
- 8. Select **Only if Job Fails** if you want notifications to be sent only if the job fails
- 9. Select **Job Owner** if you want the notifications sent only to you:
- 10. Select **Owner's Role** if you want the notifications sent to all users belonging to your role.
- 11. Select **Owner's Cost Center** if you want the notifications sent to all users in your cost center.

## <span id="page-19-3"></span>**Viewing an Inventory Forecast**

- 1. Navigate to myinventory | Forecast Out-of-Stock.
- 2. Select a cost center.
- 3. If you want to see the forecast for an Item Group:
	- a. Click **Item Group**.
	- b. Select an item group from the list.
	- c. Click **OK**.
- 4. If you want to see the forecast for a particular item:
	- a. Click **Item**.
	- b. Select and item from the list.
	- c. Click **OK**.
- 5. For the **Delivery Date**, select the date for which you want to see the forecast.
- 6. Select the necessary search filters:
- a. Select **Out-of-Stock** if you only want to see out-of-stock items.
- b. Select **Ignore Out of Stock** if you do not want to see out-of-stock items.
- c. Select **Less than Minimum** if you only want to see items where the stock on hand is less than the minimum amount.
- d. Select **Show also Inactive** if you want your search result to also include inactive items.
- e. Select **Display Store Unit** if you want the item store unit to show.
- f. Select **Display Base Unit** if you want the item base units to show.
- 7. Click **Refresh**.
- 8. Click **Export to Excel** if you want to export the search results.

# **9 Menus**

## <span id="page-21-1"></span>**Understanding Menu Groups**

<span id="page-21-0"></span>Menu Groups are essentially courses in a menu (for example, Starters, Main Course, Dessert, etc.). You can define up to 20 courses per menu group.

# <span id="page-21-2"></span>**Enabling Menu Groups for an Organization**

- 1. Navigate to myinventory | Maintenance | User Management.
- 2. Select a user from the list.
- 3. Click **Manage User Right**.
- 4. Under Module Group, click **Master Data**.
- 5. Under Menu Groups in Master Data/Function, select:
	- o **Menu Groups**
	- o **Save Menu Groups**

### <span id="page-21-3"></span>**Creating a Menu Group**

- 1. Navigate to myinventory | Master Data | Menu Groups.
- 2. Click **New**.
- 3. Enter a name for the Menu Group.
- 4. (Optional) Enter the Menu Group No.
- 5. Define the menu groups. For example, Starter, Soups, Main Course, etc.

## <span id="page-21-4"></span>**Understanding Event Menu Planning**

The **Event Menu Planning** feature allows you to:

- Plan future menus for your cost centers.
- Measure the planned, expected, and actual profitability of a menu.
- Print recipe report to determine the inventory items your cost center orders.

Before creating an Event Menu Plan, you must create menu groups in the Menu Group module.

The following table describes the symbols and styles used by the Event Menu Planning page:

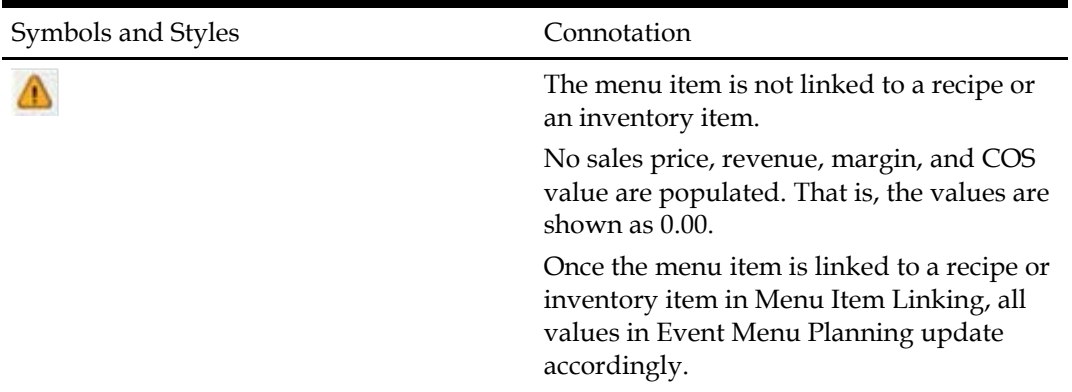

#### <span id="page-22-0"></span>**Configuring the Event Menu Plan Overview and Details Pages**

- 1. Navigate to *myinventory* | *Maintenance* | *Settings* | *Event Menu Plan* tab.
- 2. You can configure the:
	- **Result Set Quantity** to define the maximum number of records that can be shown in the Event Menu Plan Overview page. You can configure the Event Menu Plan Overview page to show a maximum of 9999 records.
	- **Column Selection** filter to select which menu item attributes show on the Event Menu Planning Details page. By default, the page only shows the POS, Course, Menu Item Name, and QTY columns.
	- **Sort Method** to arrange the menu items:
		- o Item Name: Sorts the menu items in alphabetical order.
		- o Item Number: Sorts the menu items by their number.
		- o Position: Sorts the menu items by their Point-of-Sale (POS) position.

#### <span id="page-22-1"></span>**Enabling Event Menu Planning for an Organization**

- 1. Navigate to myinventory | Maintenance | User Management.
- 2. Select a user from the list.
- 3. Click **Manage User Right**.
- 4. Under Module Group, click **Production**.
- 5. Under Menu Planning in Production/Function, select:
	- o **Event Menu Planning**
	- o **Save Event Menu Plan**
	- o **Add/Delete Items to an Event Menu Plan Document**

#### <span id="page-22-2"></span>**Enabling Menu Planning by List**

- 1. Navigate to myinventory | Maintenance | User Management.
- 2. Select a user from the list.
- 3. Click **Manage User Right**.
- 4. Under Module Group, click **System**.
- 5. Under List Management in System/Function, select:
	- o **Menu Plan List**
	- o **Add Menu Items to Menu Plan created from List**

#### <span id="page-22-3"></span>**Creating an Event Menu Plan**

- 1. Navigate to myinventory | Event Menu Plan | Blank Event Menu Plan.
- 2. Select a **Cost Center**.
- 3. Select a **Menu Group**.
- 4. Enter the menu plan name.
- 5. In the **From date** editor, select the date this menu plan becomes active.
- 6. In the **To date** editor, select the date this menu plan becomes inactive.
- 7. Click **Create**.

#### <span id="page-23-0"></span>**Creating an Event Menu Plan in List Management**

- 1. Navigate to myinventory | Maintenance | List Management.
- 2. Click **Create List**.
- 3. Enter the **List Name**, select **Event Menu Plan List**, and then click **OK**.
- 4. Enter the **Cost Center**.
- 5. (Optional) Enter a Reference.
- 6. Click **OK**.
- 7. Select **Corporate List** if you want to make this list available for all users.
- 8. Select **Locked List** if you want to lock this list.

#### <span id="page-23-1"></span>**Creating an Event Menu from an Existing List**

- 1. Navigate to myinventory | Event Menu Planning | List.
- 2. Click **Refresh**.
- 3. Select an existing menu from the list.
- 4. Modify the event menu name, cost center, and menu active duration.
- 5. Click **Create**.

#### <span id="page-23-2"></span>**Adding Menu Items to an Event Menu Plan**

- 1. In the Event Menu Planning Details page, click **Add Menu Item(s)**.
- 2. Select a **Menu Group**.
- 3. Search for menu items using the family group, menu item number, menu item name, recipe, or inventory item.
- 4. Click **Refresh** to show the search results.
- 5. Select one or more menu items and then click **OK**.
- 6. Click **Load Sales** to import the sales for the inserted menu items.
- 7. Click **Yes** to confirm and click **Save**.
- 8. Click **Save as List** if you want this menu to be saved for future use as a template or list.
- 9. Click **Suspend** if you want to save the menu and return to the Overview window.

#### <span id="page-23-3"></span>**Defining the Planned Quantity for Menu Items in an Event Menu Plan**

- 1. In the Event Menu Planning Details page, for each item enter the planned quantity in the **QTY** column of the respective item.
- 2. Click **Calculate** to calculate the data and then click **Save**.
- 3. Click **Save as List** if you want this menu to be saved for future use as a template or list.
- 4. Click **Suspend** if you want to save the menu and return to the Overview window.

#### <span id="page-24-0"></span>**Changing the Menu Level for Menu Items in an Event Menu Plan**

- 1. In the Event Menu Planning Detail page, select one or more menu items.
- 2. Click **Change Menu Level**.
- 3. Select a new menu level from the list.
- 4. Click **OK** and then click **Save**.
- 5. Click **Save as List** if you want this menu to be saved for future use as a template or list.
- 6. Click **Suspend** if you want to save the menu and return to the Overview window.

#### <span id="page-24-1"></span>**Deleting Menu Items from an Event Menu Plan**

- 1. Navigate to myinventory | Menu Planning | Suspended.
- 2. Click **Refresh**.
- 3. Select a menu from the list.
- 4. In the Event Menu Planning Detail page, select one or more menu items.
- 5. Click **Delete Menu Item(s)** and then click **Save**.
- 6. Click **Save as List** if you want this menu to be saved for future use as a template or list.
- 7. Click **Suspend** if you want to save the menu and return to the Overview window.

#### <span id="page-24-2"></span>**Understanding Event Menu Item Classifications**

Menu items are rated based on their popularity and contribution within each course. According to this rating, the items are classified into four types and styled as follows:

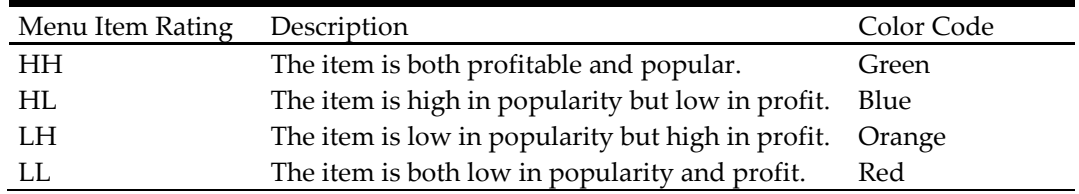

#### <span id="page-24-3"></span>**Understanding Event Menu Item Popularity**

The popularity of a menu item is calculated by the following formula:

```
Demand = Number of items sold of a particular menu item / 
Total number of menu items sold.
```
If a menu item's sales percentage is greater than the average sales percentage for the entire menu, it receives a rating of H to indicate it has a higher sales percentage than the demand mix. If a menu item's sales percentage is lower than the average sales percentage for the entire menu, it receives a rating of L.

#### <span id="page-24-4"></span>**Understanding Event Menu Item Contribution**

The contribution of a menu item is calculated by the following formula:

Contribution Margin = Menu price - Food cost

If a menu item's contribution is greater than the average contribution of the entire menu, it receives a rating of H to indicate that it has an above average contribution margin. If a

menu item's contribution is lower than the average contribution of the entire menu, it receives a rating of L.

#### <span id="page-25-0"></span>**Viewing and Modifying Suspended Event Menu Plans**

- 1. Navigate to myinventory | Menu Planning |Suspended.
- 2. Click **Refresh**.
- 3. Select a menu from the list.
- 4. You can make changes to the selected plan.

#### <span id="page-25-1"></span>**Printing Recipes for Linked Recipes and Items in an Event Menu**

- 1. In the Event Menu Planning Details page, click **Print Recipe(s)**.
- 2. Select a template using **Select Report**.
- 3. Click **OK**.

# **10 Jobs**

### <span id="page-26-1"></span>**Understanding Jobs**

<span id="page-26-0"></span>You can use the Job Logs feature to see the success and failure of jobs.

# <span id="page-26-2"></span>**Calculating Average Usage**

You can use the Calculate Average Usage job to calculate the average usage of inventory items. You must run the job daily if you are using Suggested Ordering.

- 1. Select **Maintenance** and then select **Scheduler**.
- 2. Click **Create Job**.
- 3. Select **Calculate Average Usage** from the **Job Type** drop-down list and click **OK**.
- 4. Select the **Start Date** and **Start Time**.
- 5. Select **Run once** if you want the job to run only once.
- 6. Select **Periodically, every** and define how often the job should run if you want the job to run on a regular basis.
- 7. If you want to receive a notification when the job executes:
	- o Select **Send E-Mail Notification** if you want to receive a notification each time this job executes.
	- o Select **Only if Job Fails** if you want notifications sent only if the job fails.
	- o Select **Job Owner** if you want the notifications sent only to you.
	- o Select **Owner's Role** if you want the notifications sent to all users belonging to your role.

## <span id="page-26-3"></span>**Load Balancing**

You can configure physical or virtual servers that host Oracle Hospitality Inventory Management to support load balancing. If a server fails, the other servers process the remaining active jobs.

When you configure load balancing, you configure each server to connect to the same master database. After you configure load balancing, you can use the Automation Service Activity Monitor to manage automation services and jobs on each server in the environment.

# <span id="page-27-0"></span>**Configuring Servers for Load Balancing**

- 1. Extract the file 150701\_ASAMon 8.5.0.43.1559.zip.
- 2. If you are on a 32-bit server, copy the files in the 150701\_ASAMon 8.5.0.43.1559\ASAMon.Application\32-bit Server folder to another folder in your operating system. For example, C: \ASAMon.
- 3. If you are on a 64-bit sever, copy the files in the 150701\_ASAMon 8.5.0.43.1559\ASAMon.Application\64-bit Server folder to another folder in your operating system. For example, C: \ASAMon.
- 4. Copy the files in the 150701\_ASAMon 8.5.0.43.1559\ ASAMon.Config folder to the same folder that you copied the content of the 32-bit Server or 64-bit Server folder.
- 5. Open the FMLOGIN.INI file.
- 6. Enter the server name at all instances where the DBLogin parameter appears.

```
For example, 
[BON]
DBLogin=server name/BON/MICROS,BON,myinvenMenu.ini
```
- 7. Save the changes.
- 8. Open the SQL.CONFIG file and configure the server name and ServiceName value parameters as follows:

```
<servers>
<server name="Server name used in FMLOGIN.INI"<DbBrand 
value="SQLSERVER"/>
<ServiceName value="Name of the Server Instance"/>
</server>
</servers>
```
9. Save the changes.

# <span id="page-28-0"></span>**Monitoring Automation Service Instances and Jobs**

Use the Automation Service Activity Monitor to view the performance and health of Automation Service instances in a load-balanced environment. The following table describes each tab in the utility.

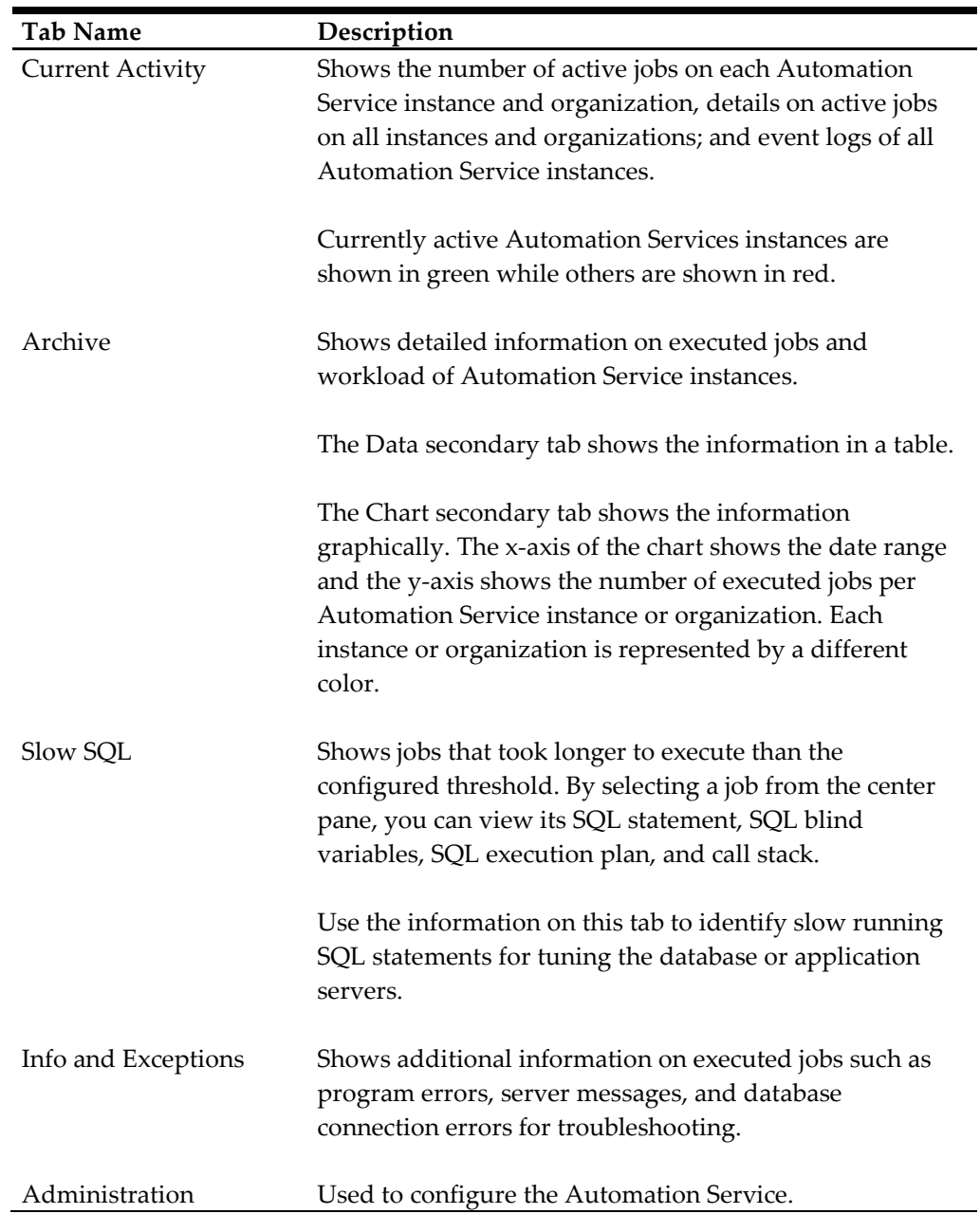

# <span id="page-29-0"></span>**Managing Jobs in a Load-Balanced Environment**

The following table summarizes how you can use the Automation Service Activity Monitor Utility to manage jobs in a load-balanced environment:

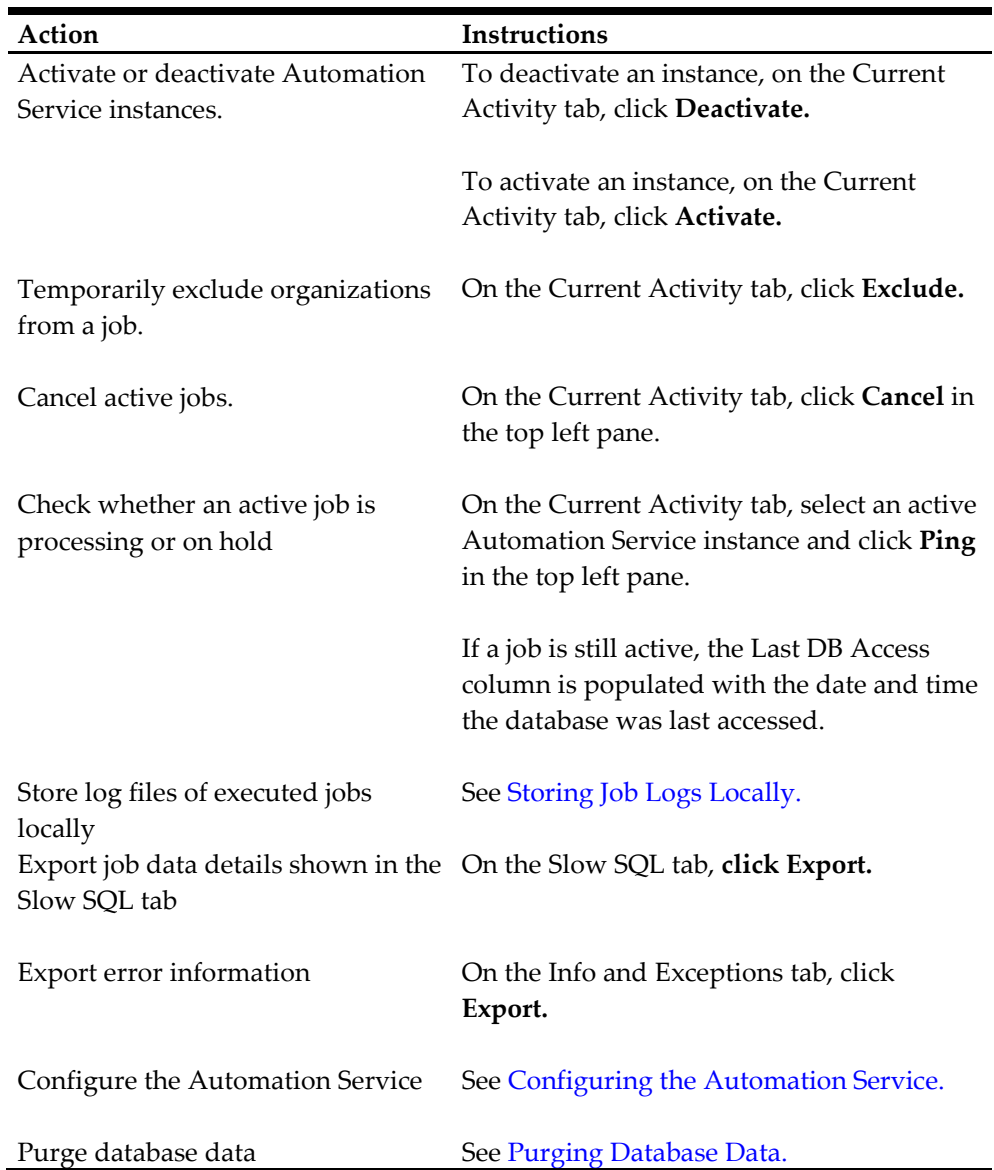

# <span id="page-30-0"></span>**Configuring the Automation Service**

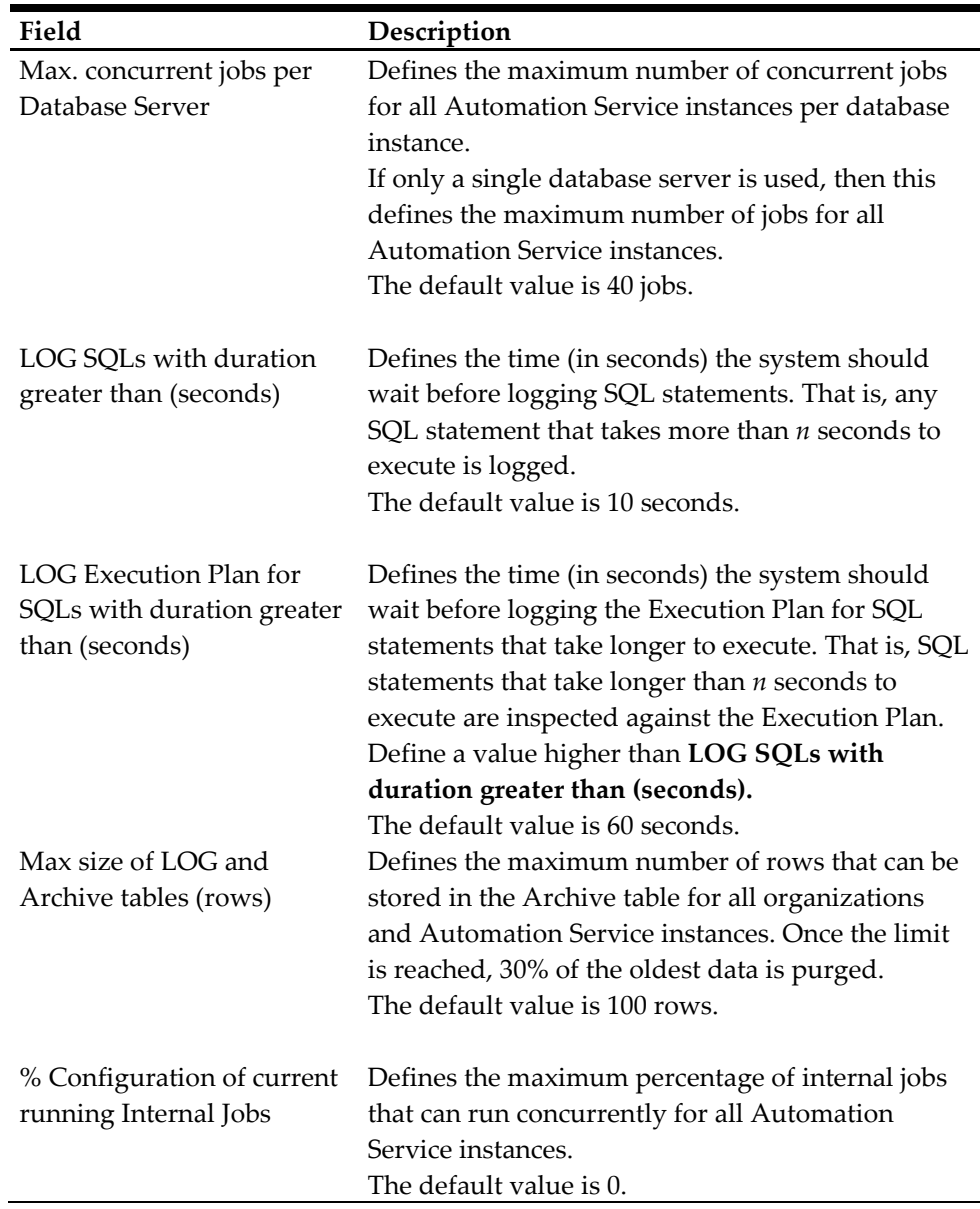

You can configure automation services as described in the following table:

# <span id="page-30-1"></span>**Purging Database Data**

- 1. On the Automation Service Activity Monitor, click the **Administration**  tab.
- 2. Select a date and then click **Delete older than** to delete SQL data older than the selected date.
- 3. Repeat Step 2 to delete Archive data and Info and Exception data.

# <span id="page-31-0"></span>**Storing Job Logs Locally**

- 1. Click the **Archive** tab.
- 2. Select a job from the jobs listed in the center pane of the **Data** secondary tab.
- 3. In the File pane located in the lower right corner of the window, doubleclick the selected job's log file name to open its log file.
- <span id="page-31-1"></span>**4.** Click **Save.**

# **11 Visibility Criteria**

### <span id="page-31-2"></span>**Understanding Visibility Criteria**

Visibility Criteria determines which cost centers have access to which items and information and which cost centers can physically view those items. Recipes, items, and lists are all subject to Visibility Criteria. Visibility Criteria can be categorized into district and concept.

Separating by districts gives cost centers the ability to provide items of regional cuisine. For example, a restaurant chain whose primary menu item is pizza determines that their customers in Hawaii enjoy pineapple and other exotic fruits on their pizza. The organization can set the Visibility Criteria to allow their Hawaiian cost centers the ability to select and view the pineapple menu item and not give other cost centers that option.

An organization can also separate by concept. For example, a very large organization owns a seafood restaurant, an Italian restaurant, and a BBQ restaurant. Using Visibility Criteria, the restaurant owner can limit the seafood restaurant to see only seafood menu items, the Italian restaurant to see Italian menu items, and the BBQ restaurant to see menu selections like ribs and pulled pork.

## <span id="page-31-3"></span>**Configuring Item List Visibility**

- 1. Click **Visibility**.
- 2. Select an **Assignment Group 1**.
- 3. Click **Assign->>**
- 4. Select an **Assignment Group 2**.
- 5. Click **Assign->>**
- 6. Select a **Cost Center**.
- 7. Click **Assign->>**

# **12 Mobile Solutions**

# <span id="page-32-1"></span>**Understanding Mobile Solutions 2010**

<span id="page-32-0"></span>Mobile Solutions 2010 is an application that enables you to handle the processing of inventories, create orders, receipts, and transfers using your hand held device (HHT).

# <span id="page-32-2"></span>**Configuring Mobile Solutions to Interface with a Specific Organization**

You must perform these steps when performing inventory management for an organization on a web service hosting multiple organizations:

- 1. In the Mobile Solutions application, select **Start**, and select **Configuration**.
- 2. Enter the password and login. This is the same password that is used to access hidden options in myinventory.
- 3. Select **Select Config File**.
- 4. Select **Application Data**.
- 5. Select **Materials Control Mobile Solutions**.
- 6. Open the config.xml file.
- 7. In the **Company** field, enter the short name for your organization.
- 8. Save the configuration.
- 9. Select **Start** and select **Materials Control**.
- 10. Enter your credentials and click **Sync Master Data**.

# **13 User Management**

### <span id="page-33-1"></span>**Filtering User Access by Cost Center**

<span id="page-33-0"></span>You can use the **C/S Filter** to determine and control user access by cost center and store:

- 1. Navigate to myinventory | Maintenance | User Management.
- 2. Select a user from the list.
- 3. Select **C/S Filter**.
- 7. Click the button next to the C/S Filter field.
- 8. Place the curser on the **Cost Center** field and press Enter.
- 9. Select one or more cost centers.
- 10. Click **Add**.
- 11. Click **OK** to exit the Add Cost Centers dialog box.

### <span id="page-33-2"></span>**Configuring User Access to Cost Centers without using the C/S Filter**

- 1. Navigate to myinventory| Maintenance | User Management.
- 2. Select a user from the list.
- 3. Click **Manage User Right**.
- 4. Click the **System Module Group**.
- 5. Under List Management, select **Use Cost Center Relationships in List Management**. This option allows users to create, edit, and save Requisition and Transfer lists in the List Management module for cost centers that are not assigned to them in their C/S Filter. The **Request From** dropdown list shows the default cost center and all cost centers linked to the default cost center in the Cost Center Area module.

#### <span id="page-33-3"></span>**Configuring User Access to Cost Center Management**

- 1. Navigate to myinventory | Maintenance | User Management.
- 2. Select a user from the list.
- 3. Click **Manage User Right**.
- 4. Under Module Group, click **Store**.
- 5. Under Transfers, select **Manage Cost Center Areas**.

### <span id="page-33-4"></span>**Configuring User Access to Cost Center Areas for Transfers**

**Caution**: Do not turn on the Use Cost Center Areas privilege until cost centers are set up. If this right is turned on prematurely, sites cannot perform any transfers.

- 1. Navigate to myinventory | Maintenance | User Management.
- 2. Select a user from the list.
- 3. Click **Manage User Right**.
- 4. Under Module Group, click **Store**.
- 5. Under Transfers, select **Use Cost Center Areas**.

# <span id="page-34-0"></span>**Configuring User Access to the Central Ordering Module**

- 1. Navigate to myinventory | Maintenance | User Management.
- 2. Select a user from the list.
- 3. Click **Manage User Right**.
- 4. Under Module Group, click **Purchase**.
- 5. Under Purchase Orders, select **Purchase Manager for prepared Orders**.

# <span id="page-34-1"></span>**Configuring User Access to the Forecast Out of Stock Module**

- 1. Navigate to myinventory | Maintenance | Settings.
- 2. On the General tab, select **Calculate Average Usage for All Items**.
- 3. Navigate to myinventory | Maintenance | User Management.
- 4. Select a user from the list.
- 5. Click **Manage User Right**.
- 6. Under Module Group, click **Purchase**.
- 7. Select **Out-of-Stock**.

# <span id="page-34-2"></span>**Configuring User Access to the Transfer From List and Transfer To List Modules**

- 1. Navigate to Navigate to myinventory | Maintenance | User Management.
- 2. Select a user from the list.
- 3. Click **Manage User Right**.
- 4. Under Module Group, click **Store**.
- 5. Under Transfers, select **Create Transfer From List** and **Create Transfer To List**.